# Einführung und Überblick

Alles zentral an einem Ort im Microsoft Volume Licensing Service Center!

· https://www.microsoft.com/licensing/servicecenter

#### VLSC ermöglicht Volume Licensing-Kunden Folgendes:

- Verwaltung ihrer Verträge/Lizenzansprüche
- Verwaltung von Benutzerberechtigungen
- Zugriff auf Produktschlüssel
- · Herunterladen von Produkten

#### **VLSC-Releases**

- Version 2.5, veröffentlicht am 12. August 2009
- Fortlaufende Verbesserung der Self-Service-Funktion
- Bei diesem Release handelt es sich um Release 3.0 (Einstellung von MVLS/eOpen) vom 6. Dezember 2009.

# **BENUTZERREGISTRIERUNG UND AKTUALISIERUNGEN DER BENUTZEROBERFLÄCHE**

# Änderungen an eOpen & MVLS

#### Zuweisung der Administratorrolle zu einer Lizenz-ID:

#### **Derzeitiger Ablauf**

- In MVLS & eOpen wurde keinem Benutzer automatischer Zugriff gewährt.
- Benutzer müssen den Vertrag/die Lizenz anfordern.
- Wenn der Vertrag erfolgreich angefordert wurde, wird der Benutzer zum Administrator.

#### Zukünftiger Ablauf

- Primärem Kontakt und Kontakt für Hinweise wird automatisch Administratorzugriff gewährt.
- Jeder Benutzer kann Zugriff auf einen Vertrag im VLSC anfordern.
- Die Anforderung durchläuft ein Genehmigungsverfahren mit den Administratoren.

## Bedeutung der Geschäfts-E-Mail-Adresse – WICHTIG!

• Über die Geschäfts-E-Mail-Adresse wird ein Benutzer einer Lizenz-ID zugeordnet.

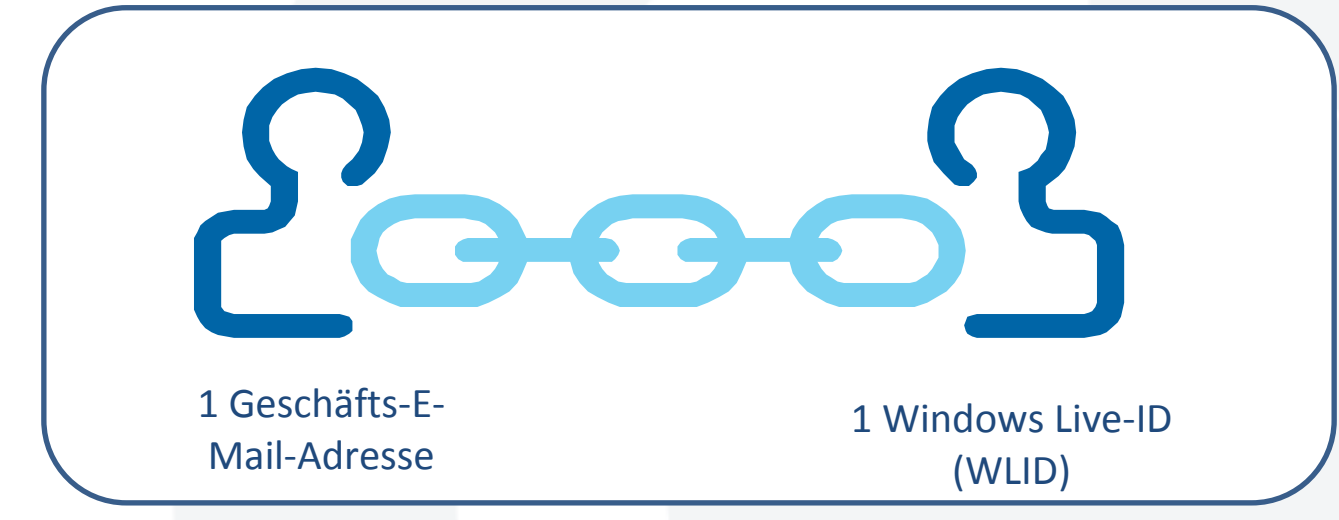

Nach der Anmeldung gilt Folgendes:

- $\bullet$  Der Benutzer kann nur die Verträge sehen, die mit dieser E-Mail-Adresse verknüpft sind.
- $\bullet$  Wenn der Benutzer zwei verschiedene WLIDs hat, führen diese zu zwei verschiedenen Ansichten.
	- Beispiel: Licensing@example.com und someone@example.com
- •Zwei Konten können zusammengelegt werden.

#### Anmeldung an der Startseite

Aktualisierte Startseite zur einfacheren Selbstregistrierung für nicht Selbstregistrierung für nicht registrierte Benutzer registrierte Benutzer

Alle Benutzer melden sich mit einer Windows Live-ID an.

Neue Benutzer von VLSC können sich selbst registrieren, indem sie ihre registrieren, indem sie ihre **Geschäfts‐E‐Mail‐AdresseGeschäfts‐E‐Mail‐Adresse**angeben und ein angeben und ein Validierungsverfahren Validierungsverfahren durchlaufen.

**Hinweis:** Vorhandene MVLS‐ und eOpen‐Kunden gelten nicht als neue Benutzer von VLSC und müssen sich nicht registrieren.

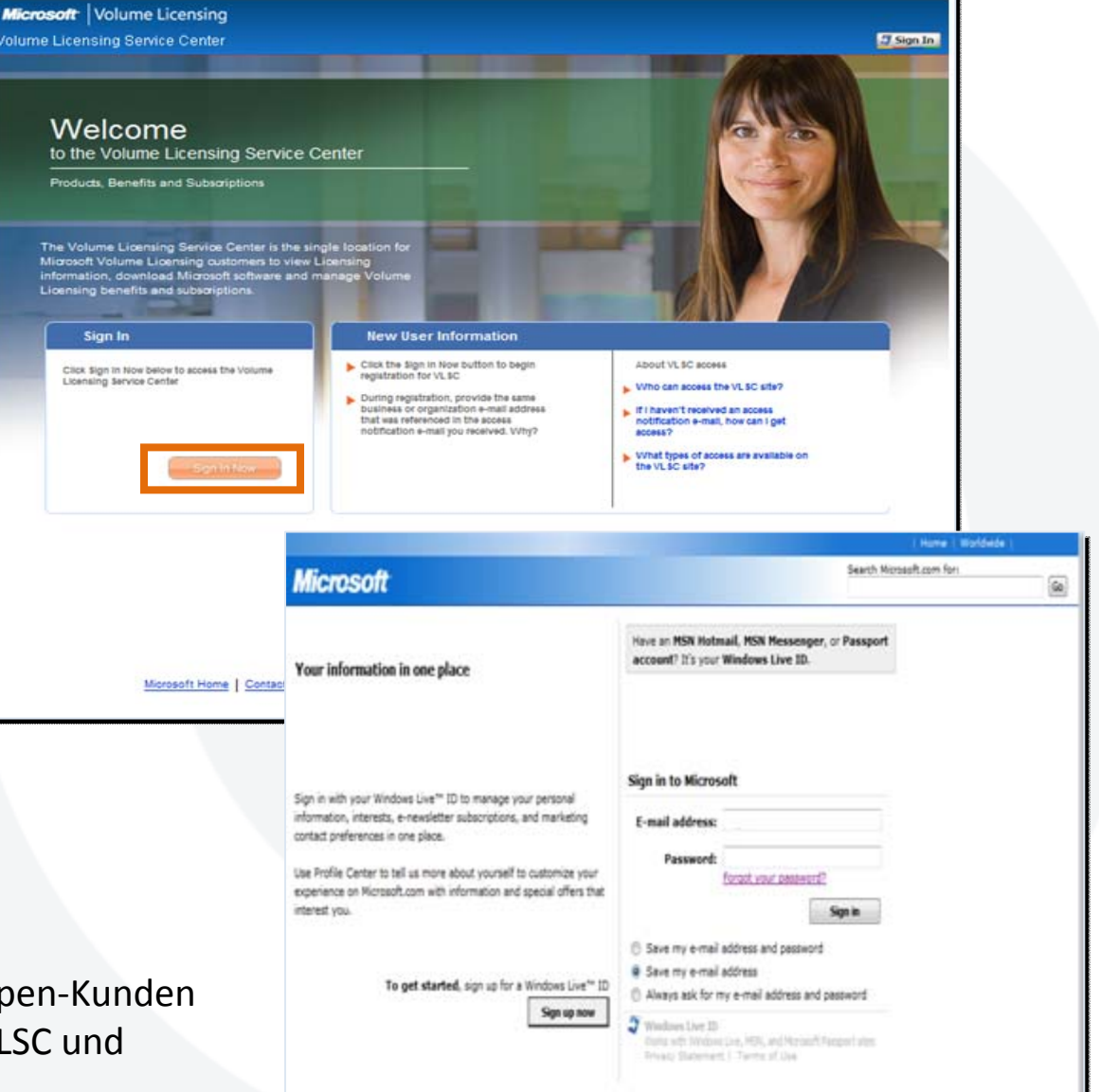

## Selbstregistrierung

Geschäfts‐E‐Mail‐Adresse eingeben und auf "Submit" (Absenden) klicken. (Absenden) klicken.

Der Benutzer erhält eine Validierungs‐ Der Benutzer erhält eine Validierungs‐ E-Mail.

Auf den Link in der E‐Mail klicken. Auf den Link in der E‐Mail klicken.

Der Benutzer ist nun im VLSC registriert und kann die folgenden registriert und kann die folgenden Menüleistenoptionen sehen: Menüleistenoptionen sehen:

Software Assurance

Software

Licenses:

**Services** 

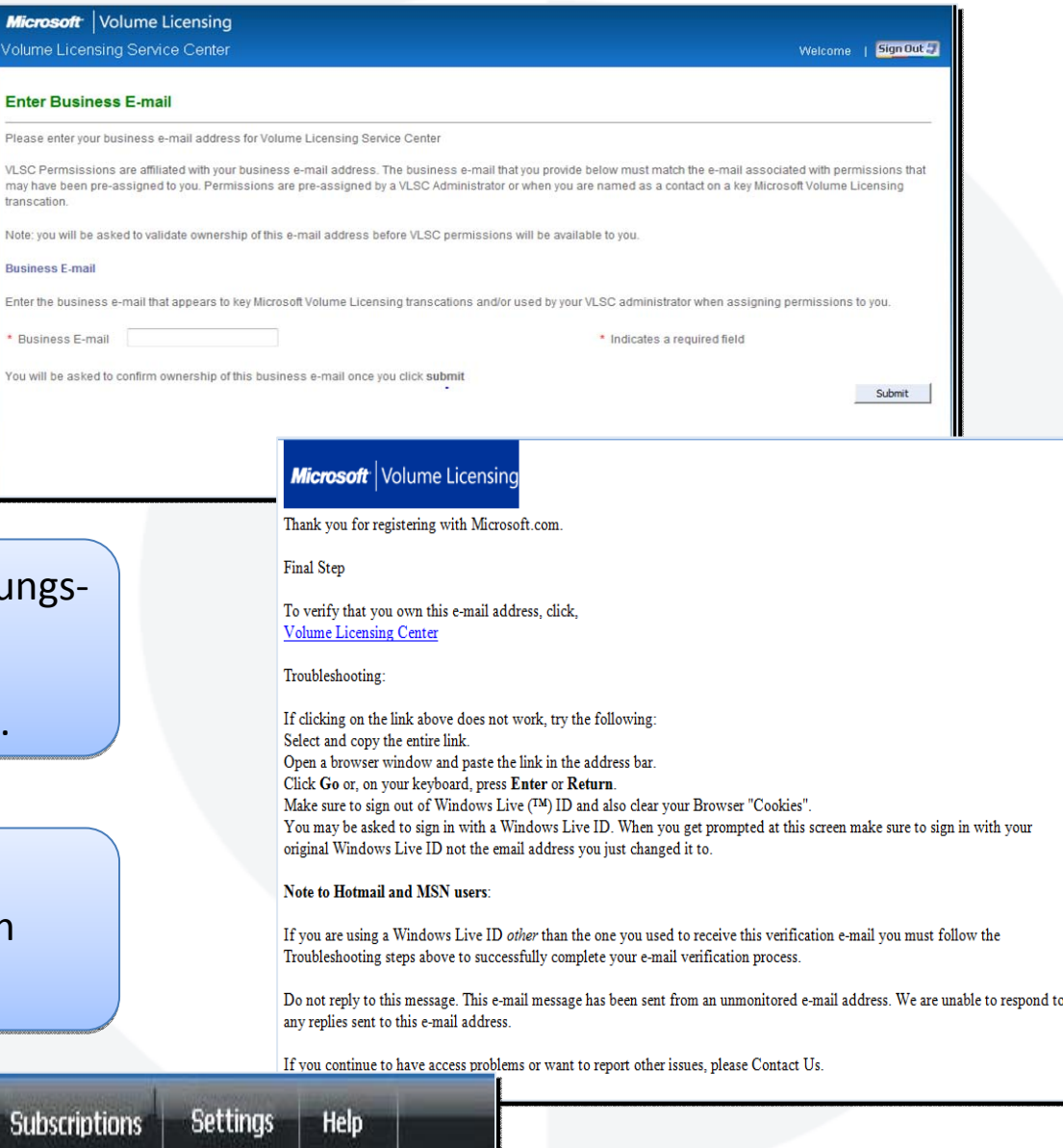

## Aktualisierungen der Menüleiste

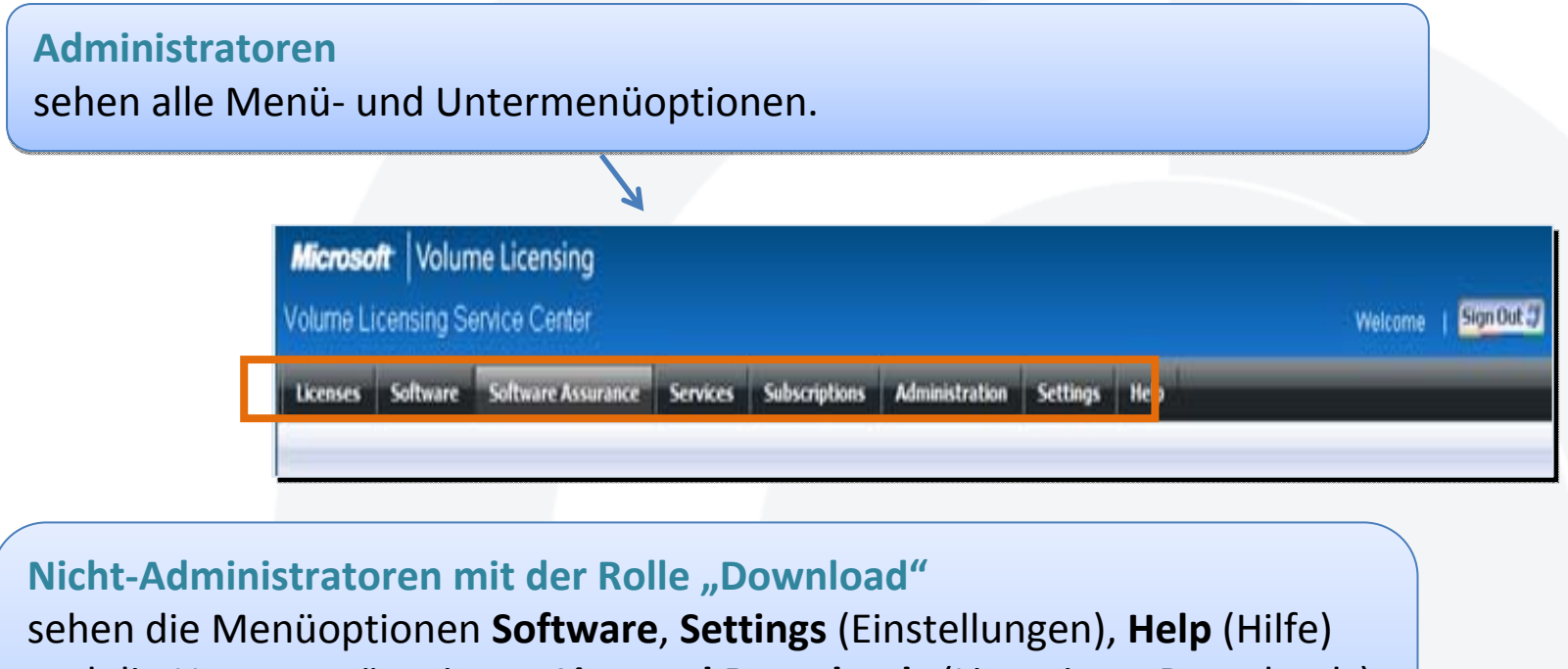

und die Untermenüoptionen **Licensed Downloads** (Lizenzierte Downloads) und die Untermenüoptionen **Licensed Downloads** (Lizenzierte Downloads) und **Product Families** (Produktfamilien). Alle übrigen Menüs sind und **Product Families** (Produktfamilien). Alle übrigen Menüs sind ausgegraut. ausgegraut.

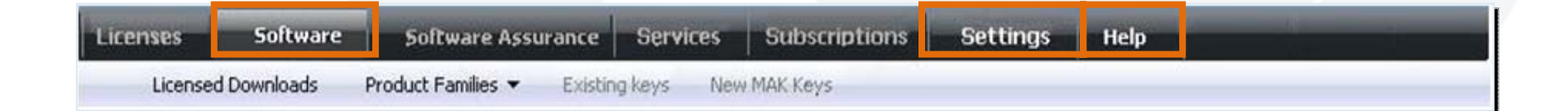

## Menüoptionen nach Benutzerrolle

#### Diese Tabelle zeigt die für jede Benutzerrolle verfügbaren Menüoptionen:

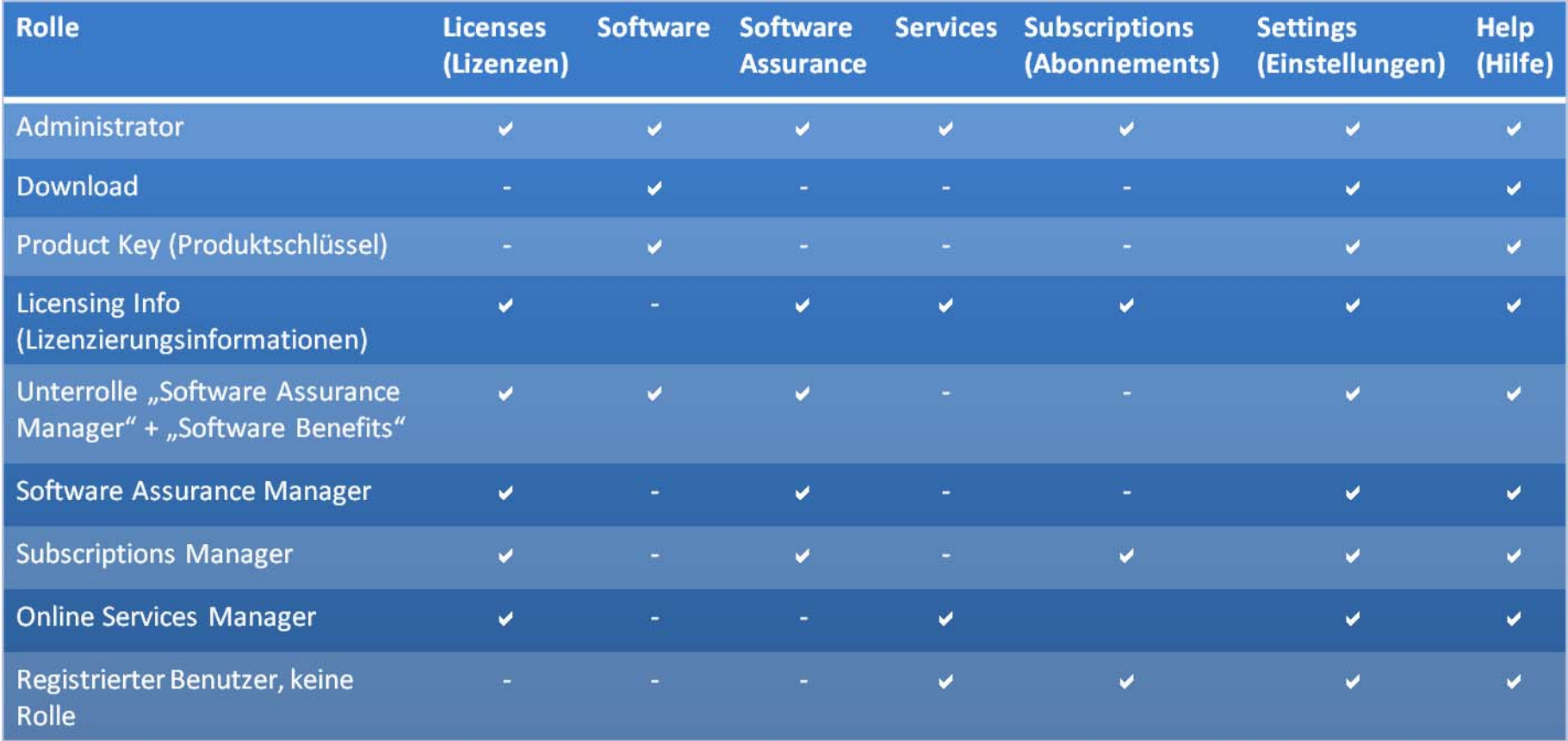

#### Administratorvererbung

Der Benutzer hat die Option, die Der Benutzer hat die Option, die Administratorrolle für alle untergeordneten Verträge, die mit dem untergeordneten Verträge, die mit dem übergeordneten Vertrag verknüpft sind, übergeordneten Vertrag verknüpft sind, automatisch zu übernehmen.

Dies gilt nur für Lizenzadministratoren in Dies gilt nur für Lizenzadministratoren in einem übergeordneten Vertrag. einem übergeordneten Vertrag.

Die Option zur Administratorvererbung Die Option zur Administratorvererbung wird bei der anfänglichen Registrierung wird bei der anfänglichen Registrierung angezeigt. angezeigt.

Möglichkeit, Administratorvererbung für Möglichkeit, Administratorvererbung für alle untergeordneten Verträge zu alle untergeordneten Verträge zu aktivieren oder zu deaktivieren.

#### Microsoft Volume Licensing Welcome | ESTECTE Volume Licensing Service Center Administrator Inheritance Option **Attention!** You have been named the Primary or Notices Contact for the following Volume Licensing Contract(s) Microsoft Business and Services Agreement (MBSA); Utttttt Organization: Vlas, Vlas, Vlas, Vlas, Vlas Microsoft Business and Services Agreement (MBSA): U2222223 Microsoft Business and Services Agreement (MBSA): U3333333 Microsoft Business and Services Agreement (MRSA): Internet Microsoft Business and Services Agreement (MBSA); usssssss You may choose to become the Online Administrator for all Licensing IDs (enrolments, licenses, etc.) that exist now or in the future under the Microsoft Volume Licensing transaction shown above You may also choose to "opt out" as Online Administrator for all current and future Licensing IDs under this transaction. If you elect to opt out of automatically inheriting Online Administrator rights for all Licensing IDs under the transaction shown above. please note: . You will still be able to access and ylew all important licensing information related to the transaction listed above. . You may change your mind and tater "opt in" as Online Administrator for any Licensing IDs related to this transaction My Inheritance Option choice for U1111111, U2222222, U3333333, U4444444 and U55555554 is as follows: C Opt la: I would like to inherit Online Administrator rights for all Licensing IDs now existing or added in the future to the transaction listed above. Cost Out: I would not like to become the Online Administrator for all Licensing IDs now exting or added in the future to the transaction listed above. Continue

## Open License-Vertragsbedingungen

Zum Anzeigen und Akzeptieren der Zum Anzeigen und Akzeptieren der Vertragsbedingungen wählen Sie den Vertragsbedingungen wählen Sie den Open License‐Typ, das Nutzungsland Open License‐Typ, das Nutzungsland und die Sprache aus. und die Sprache aus.

Klicken Sie auf "Go" (Start).

Der entsprechende Open License‐ Der entsprechende Open License‐ Vertrag wird angezeigt. Vertrag wird angezeigt.

Lesen Sie die Vertragsbedingungen Lesen Sie die Vertragsbedingungen durch.

Zum Akzeptieren geben Sie den Namen Zum Akzeptieren geben Sie den Namen des Benutzers in das entsprechende des Benutzers in das entsprechende Textfeld ein.

Klicken Sie auf "I Accept" (Zustimmen).

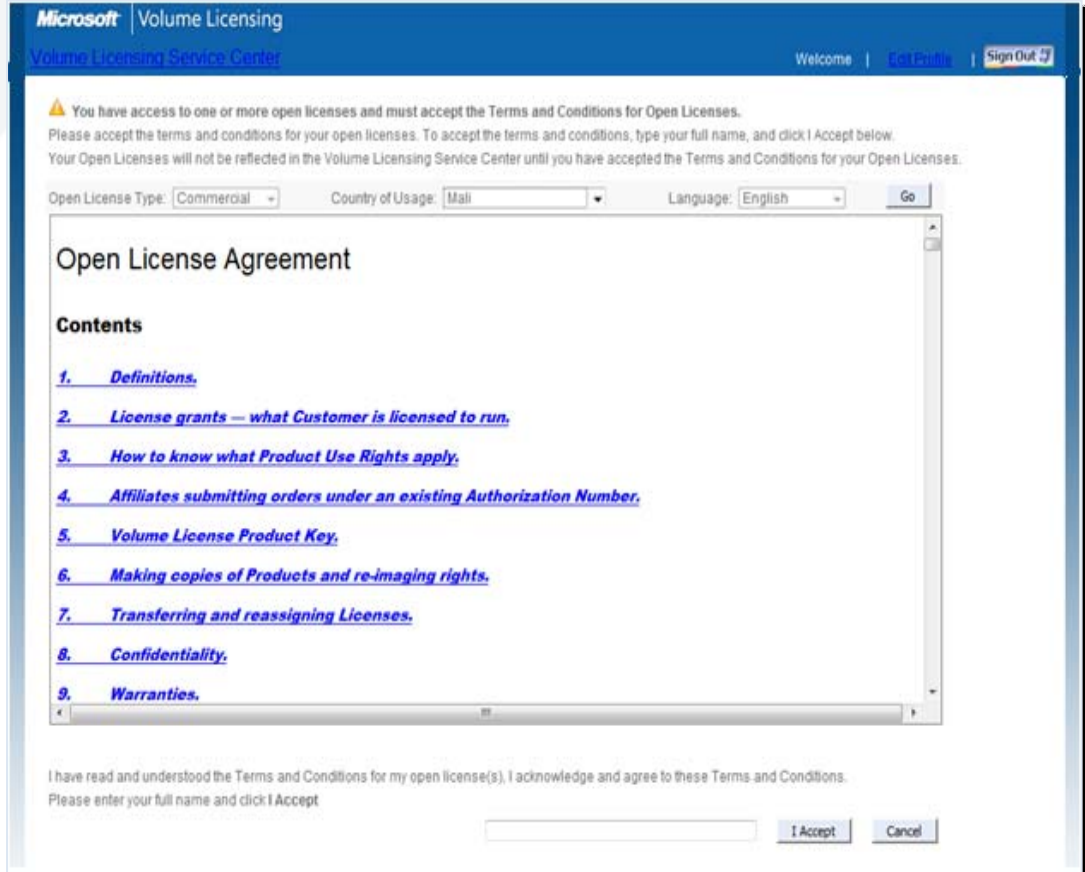

## Eine Open License anzeigen

Anzeigen der Lizenzdetails für Anzeigen der Lizenzdetails für eine Open License: eine Open License:

Klicken Sie auf "Licenses > Relationship Summary" (Lizenzen Relationship Summary" (Lizenzen > Beziehungsübersicht). > Beziehungsübersicht).

Klicken Sie im "Summary Report" (Zusammenfassungsbericht) auf (Zusammenfassungsbericht) auf die Lizenz‐ID. die Lizenz‐ID.

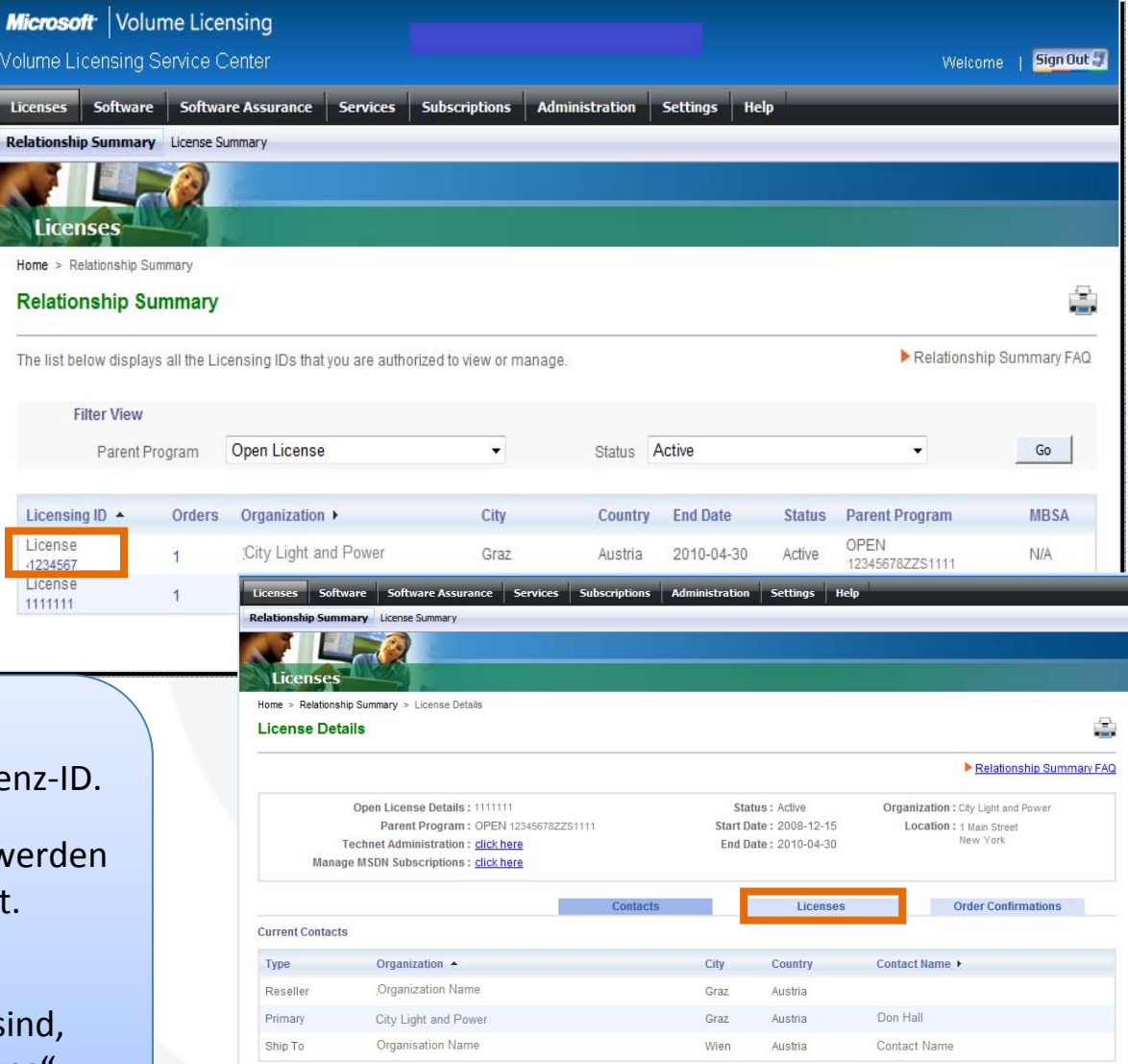

**Related Documents** Open License Agreement Product Use Rights

Klicken Sie im "Summary Report" (Zusammenfassungsbericht) auf die Lizenz‐ID. (Zusammenfassungsbericht) auf die Lizenz‐ID.

Unter "License Details" (Lizenzdetails) werden Unter "License Details" (Lizenzdetails) werden alle Details für diese Lizenz‐ID angezeigt. alle Details für diese Lizenz‐ID angezeigt.

Um Lizenzen anzuzeigen, die dieser Um Lizenzen anzuzeigen, die dieser bestimmten Open License zugeordnet sind, bestimmten Open License zugeordnet sind, klicken Sie auf die Registerkarte "Licenses" (Lizenzen). (Lizenzen).

#### Drucken einer Open License – Schritt 1

control.

Zum Ausdrucken der Lizenz als Lizenznachweis muss der Lizenznachweis muss der Benutzer die Bestellbestätigung Benutzer die Bestellbestätigung zusammen mit der Lizenzzusammenfassung Lizenzzusammenfassung ausdrucken.

Klicken Sie auf die Registerkarte Klicken Sie auf die Registerkarte "Order Confirmation" (Auftragsbestätigung). (Auftragsbestätigung). Klicken Sie auf "Print" (Drucken). Klicken Sie auf "Print" (Drucken). Die Details zur Die Details zur Auftragsbestätigung werden Auftragsbestätigung werden genau wie auf dem Bildschirm genau wie auf dem Bildschirm angezeigt ausgedruckt. angezeigt ausgedruckt.

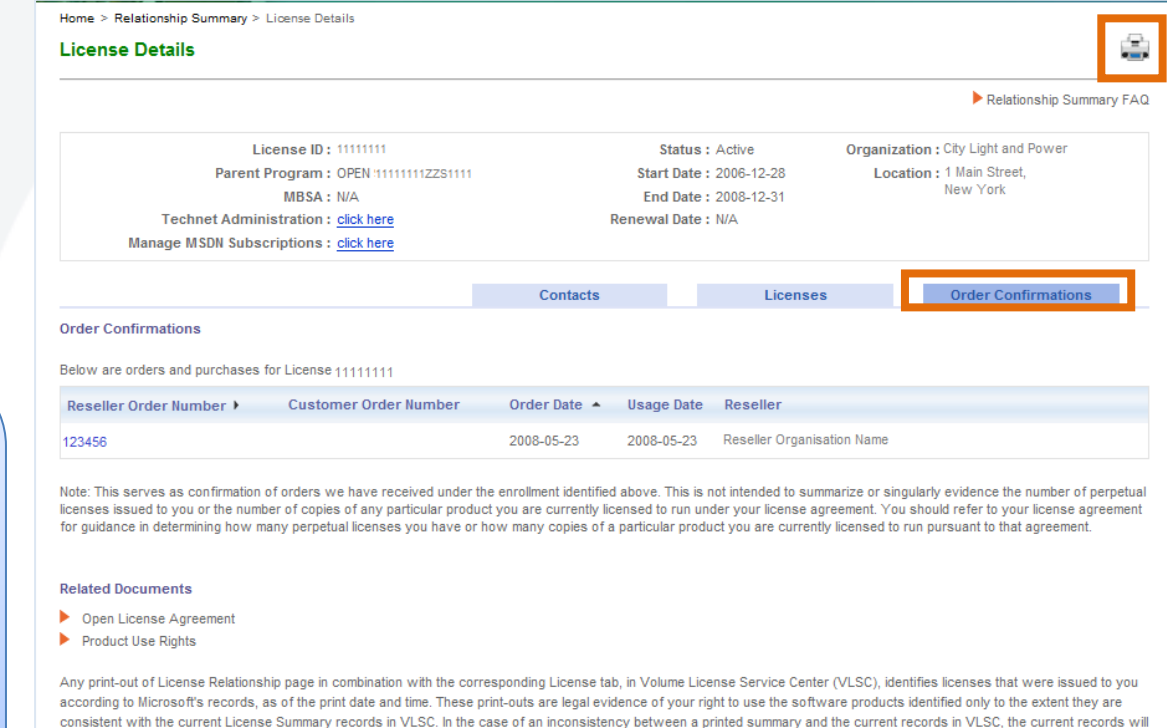

#### Drucken einer Open License – Schritt 2

Klicken Sie auf "Licenses > License Summary" (Lizenzen <sup>&</sup>gt; License Summary" (Lizenzen <sup>&</sup>gt; Lizenzzusammenfassung). Lizenzzusammenfassung).

Klicken Sie auf "Print" (Drucken). (Drucken).

Die Lizenzzusammenfassung Die Lizenzzusammenfassung dient zusammen mit der Auftragsbestätigung als Auftragsbestätigung als Lizenznachweis.

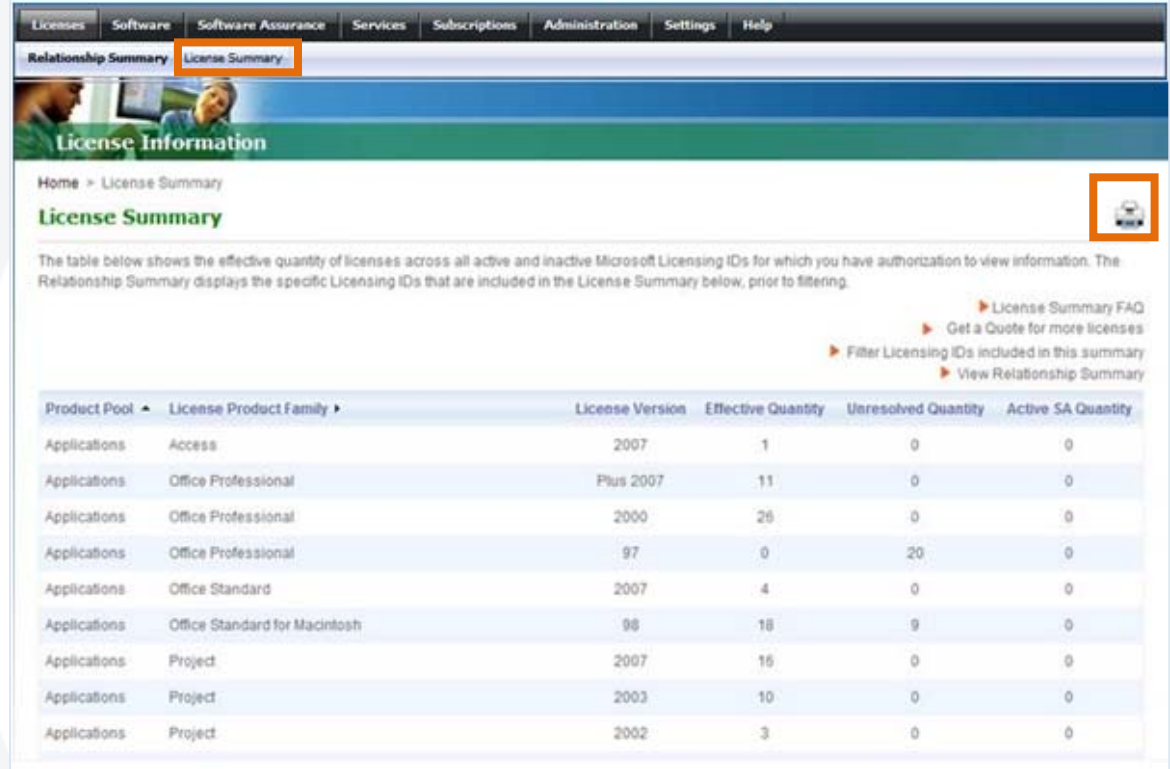

**Hinweis:** Wenn Sie Informationen zum Übertragen einer Lizenz benötigen, wenden Sie sich an Ihren Vertragshändler, der über die entsprechenden Formulare verfügt.

# **SELF-SERVICE FÜR BENUTZER**

**Neuen Open-Vertrag der Ansicht hinzufügen**

# Benutzereinstellungen > Meine Berechtigungen

Klicken Sie in der Menüleiste auf Klicken Sie in der Menüleiste auf "Settings > My Permissions" "Settings > My Permissions" (Einstellungen <sup>&</sup>gt; Meine (Einstellungen <sup>&</sup>gt; Meine Berechtigungen). Berechtigungen).

Benutzer können ihre eigenen Benutzer können ihre eigenen Berechtigungen einsehen, Berechtigungen einsehen, zusätzliche Berechtigungen zusätzliche Berechtigungen anfordern, Zugriff auf eine neue anfordern, Zugriff auf eine neue Lizenzierungs‐ID anfordern und Lizenzierungs‐ID anfordern und ihre Einstellungen überprüfen. ihre Einstellungen überprüfen.

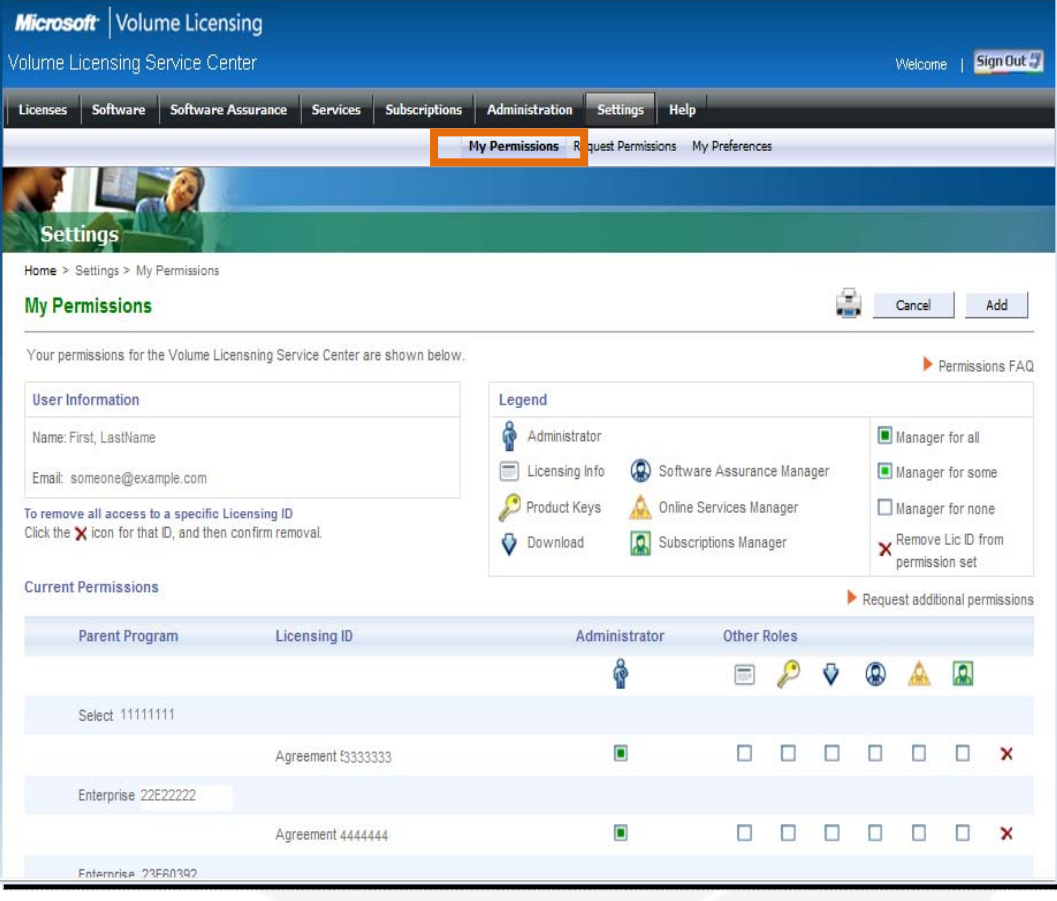

# Meine Berechtigungen > Berechtigungen anfordern

# Neuen Open-Vertrag der Ansicht hinzufügen

Klicken Sie in der Menüleiste auf Klicken Sie in der Menüleiste auf "Settings > Request Permissions" "Settings > Request Permissions" (**Einstellungen <sup>&</sup>gt; Berechtigungen** (**Einstellungen <sup>&</sup>gt; Berechtigungen anfordern**), um Zugriff auf eine **anfordern**), um Zugriff auf eine bestimmte Lizenz‐ID anzufordern. bestimmte Lizenz‐ID anzufordern.

1.Wählen Sie unter "Licensing ID Access" (Zugriff auf Lizenzierungs‐ Access" (Zugriff auf Lizenzierungs‐ ID) das Programm aus (z.B. **Open**), ID) das Programm aus (z.B. **Open**), und geben Sie die Lizenz und und geben Sie die Lizenz und Authorisierungsnummer ein. Authorisierungsnummer ein.

2.Wählen Sie unter "Permission Role Requested" (Angeforderte Role Requested" (Angeforderte Berechtigungsrolle) die Berechtigungsrolle) die gewünschte Rolle aus. gewünschte Rolle aus.

3. Fordern Sie die gewünschten 3. Fordern Sie die gewünschten Rollenberechtigungen an. Rollenberechtigungen an.

4.Klicken Sie auf "OK". 4.Klicken Sie auf "OK".

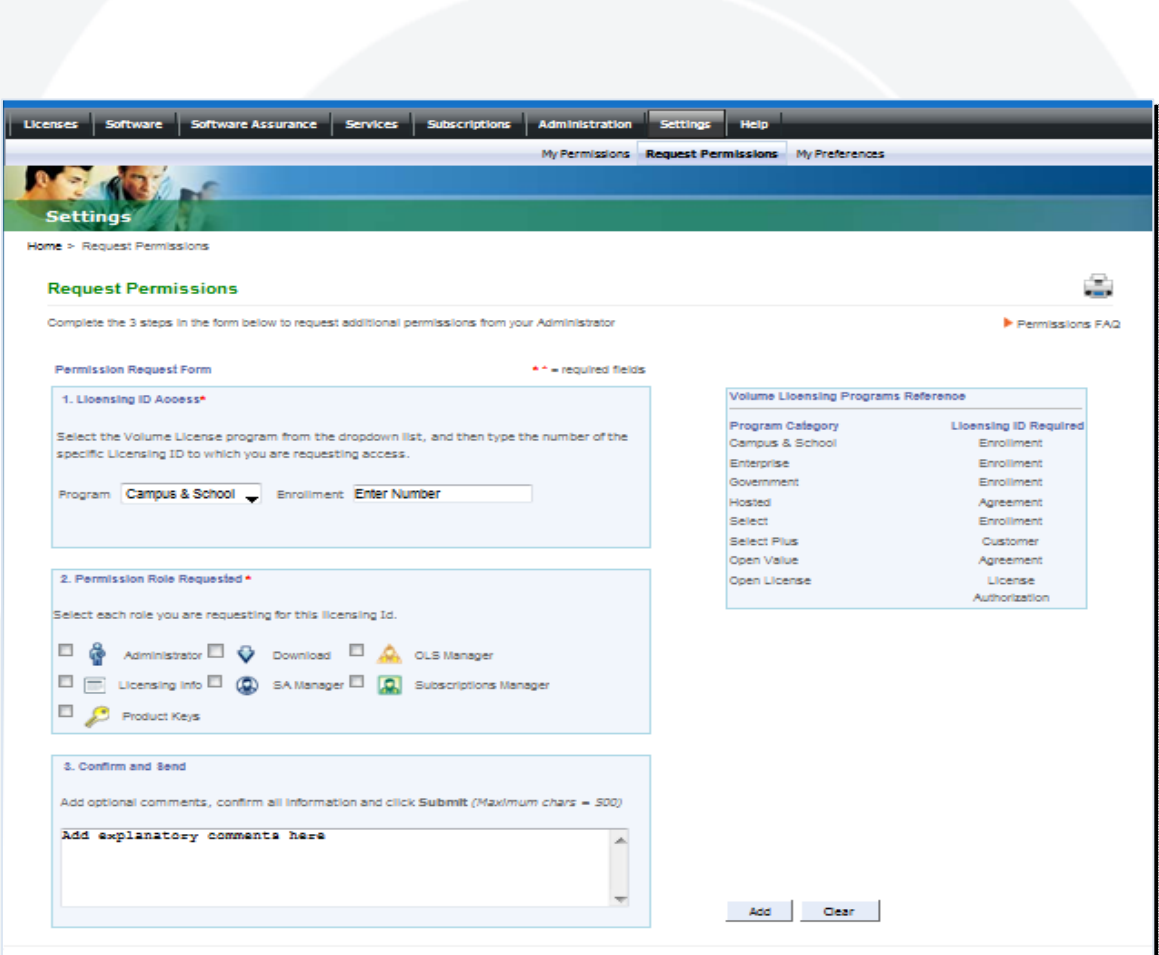

#### Meine Berechtigungen > Berechtigungen anfordern (Forts.)

Wiederholen Sie diese Schritte für jede Rolle, z. B. Schritte für jede Rolle, z. B. Subscription Manager oder Subscription Manager oder OLS Services Manager. OLS Services Manager.

Fügen Sie bei Bedarf Fügen Sie bei Bedarf Kommentare hinzu.

Klicken Sie auf "Add" (Hinzufügen), um die (Hinzufügen), um die Anforderung zu speichern Anforderung zu speichern und abzusenden. und abzusenden.

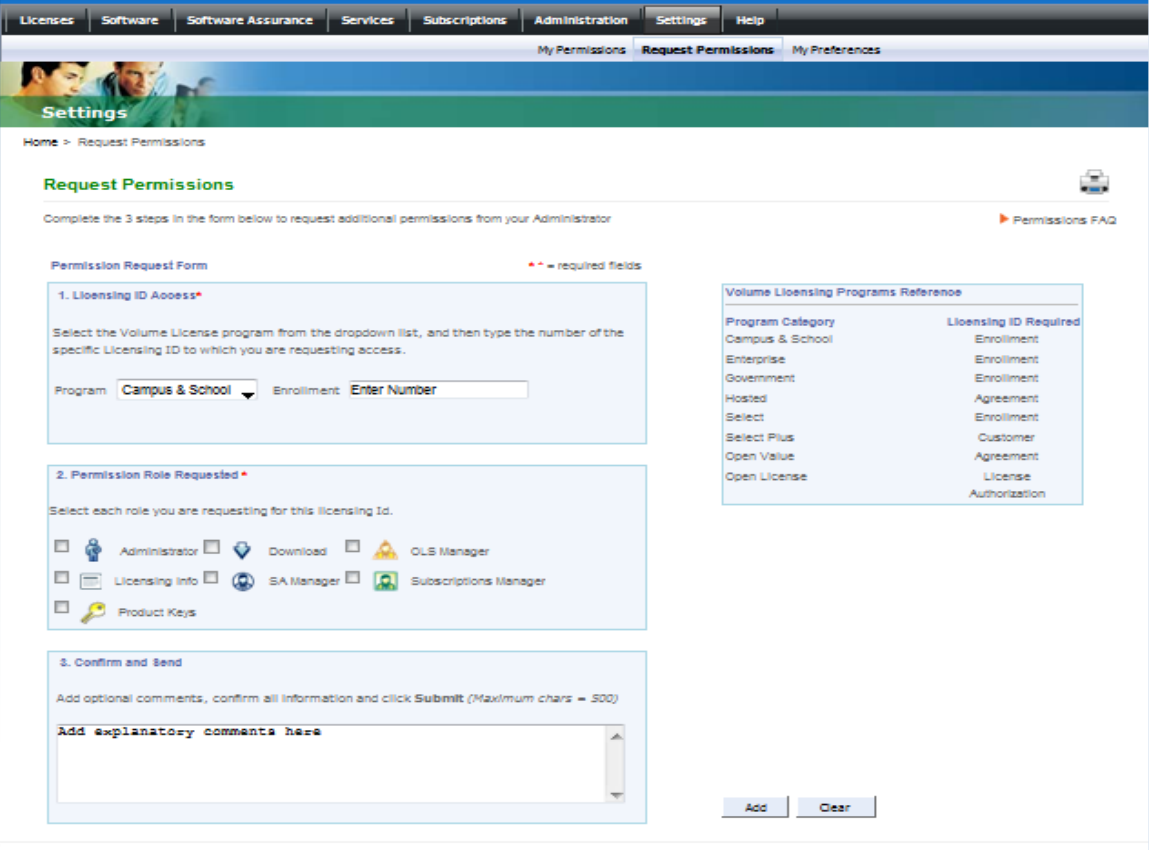

# **BENUTZERVERWALTUNG DURCH ADMINISTRATOREN**

(Gilt nur für Benutzer mit Administratorrolle.)

### Benutzerverwaltung – Benutzer anzeigen

Klicken Sie in der Menüleiste auf Klicken Sie in der Menüleiste auf "Administration > Manage Users" (Administration >Users" (Administration > Benutzer verwalten). Benutzer verwalten).

Es werden die Benutzer mit Es werden die Benutzer mit Lizenzen angezeigt, für die der Lizenzen angezeigt, für die der Administrator die Administratorrolle innehat.

Klicken Sie auf die E‐Mail‐Adresse eines Benutzers, um dessen eines Benutzers, um dessen Rollen und Berechtigungen Rollen und Berechtigungen anzeigen zu lassen. anzeigen zu lassen.

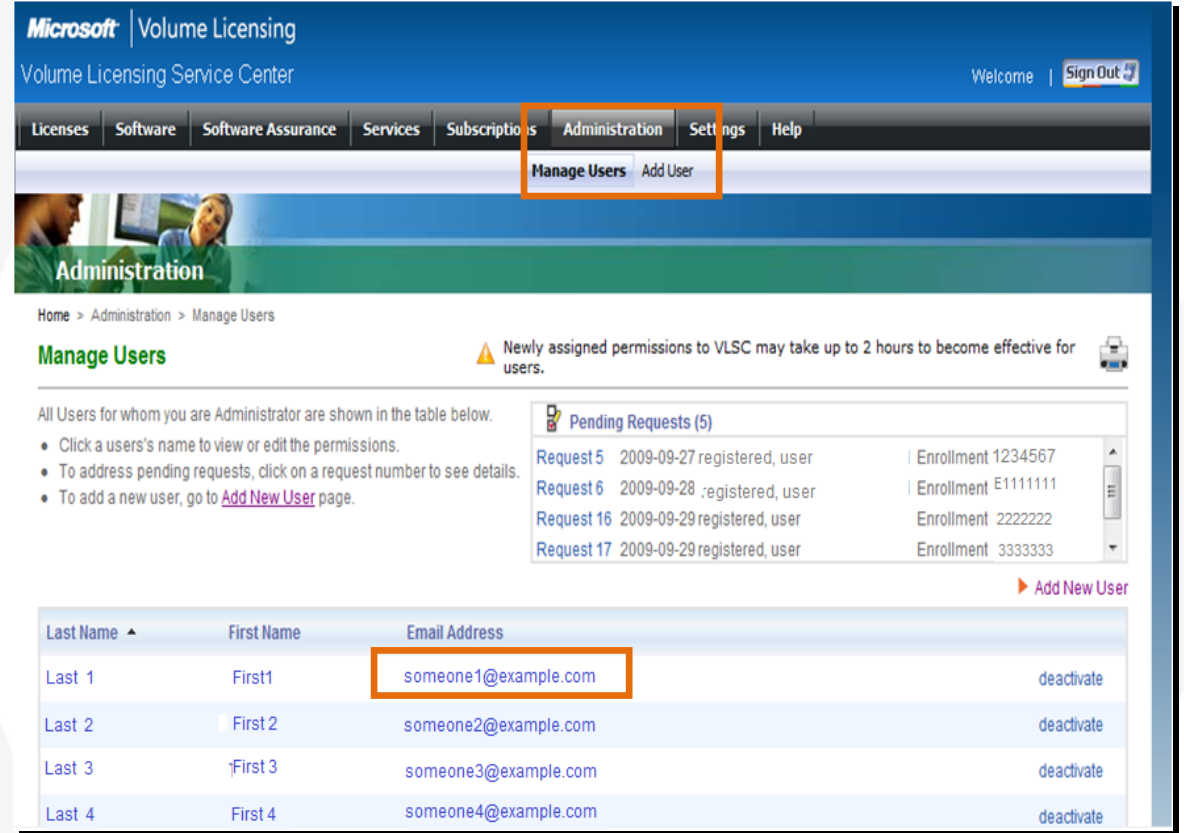

**Hinweis:** Benutzerzugriff und ‐berechtigungen müssen für jeden Benutzer **und** jede Lizenz‐ID einzeln festgelegt und genehmigt werden.

## Benutzerberechtigungen bearbeiten

Für jede Lizenz‐ID werden die Für jede Lizenz‐ID werden die Rollen und Berechtigungen Rollen und Berechtigungen eines Benutzers aufgelistet. eines Benutzers aufgelistet.

In der Legende wird eine In der Legende wird eine Rollenbeschreibung Rollenbeschreibung angegeben. angegeben.

Klicken Sie auf eine Rolle, die Klicken Sie auf eine Rolle, die einer Lizenz‐ID zugewiesen einer Lizenz‐ID zugewiesen werden soll, wie z. B. SA werden soll, wie z. B. SA Manager. Manager.

Das Fenster "SA Manager" wird geöffnet. Hier können für diese geöffnet. Hier können für diese Rolle Berechtigungen Rolle Berechtigungen zugewiesen werden. zugewiesen werden.

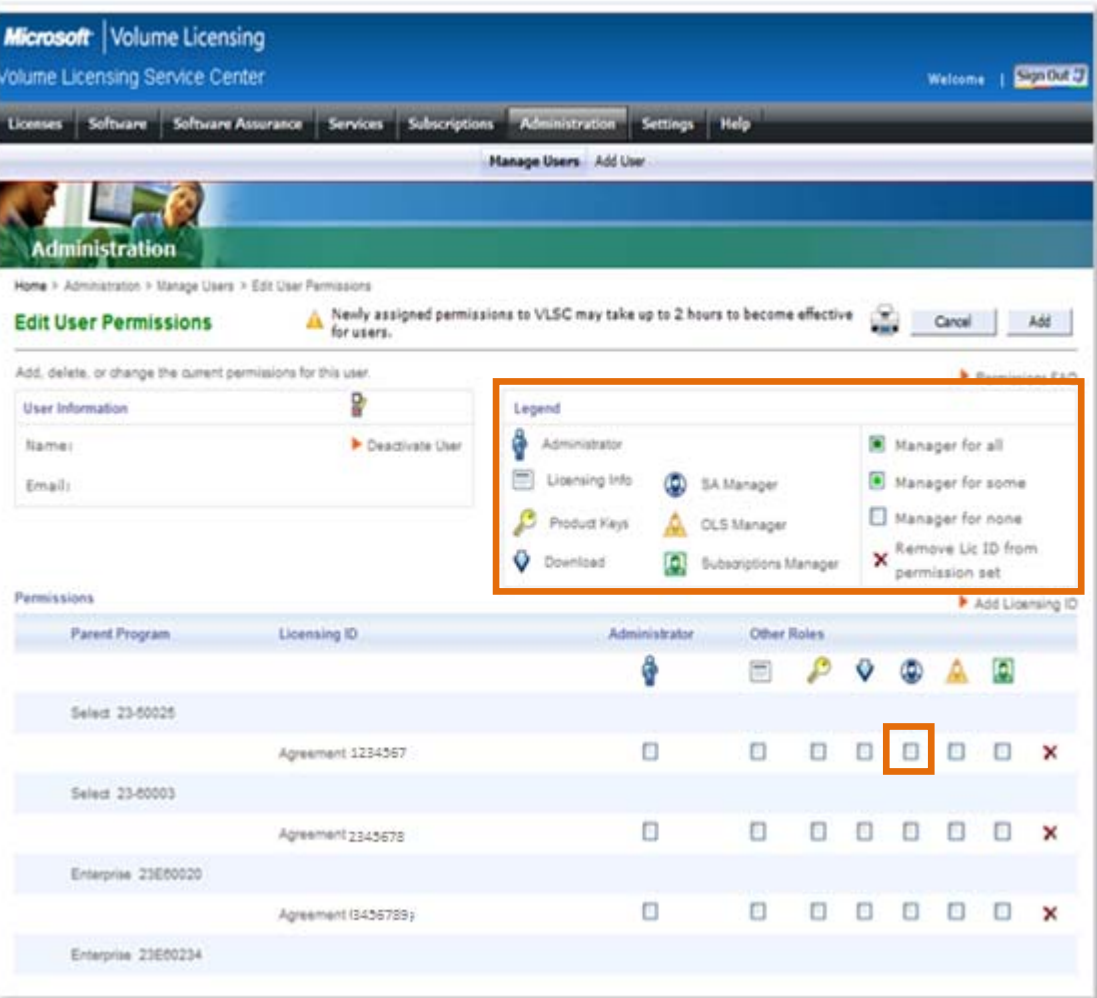

**Hinweis:** Es kann bis zu 2 Stunden dauern, bis neu zugewiesene Berechtigungen im VLSC angezeigt werden.

# Änderungen an Rollen/Berechtigungen speichern

Nachdem Sie alle Rollen und Berechtigungen zugewiesen Berechtigungen zugewiesen haben, klicken Sie auf "Add" (Hinzufügen), um die (Hinzufügen), um die Änderungen zu speichern. Änderungen zu speichern.

In diesem Beispiel verfügt der In diesem Beispiel verfügt der Benutzer über Teilberechtigungen für OLS Teilberechtigungen für OLS und uneingeschränkte SA‐ und uneingeschränkte SA‐ Berechtigungen. Dies ist an Berechtigungen. Dies ist an der Symbolkennzeichnung der Symbolkennzeichnung der Rolle erkennbar.

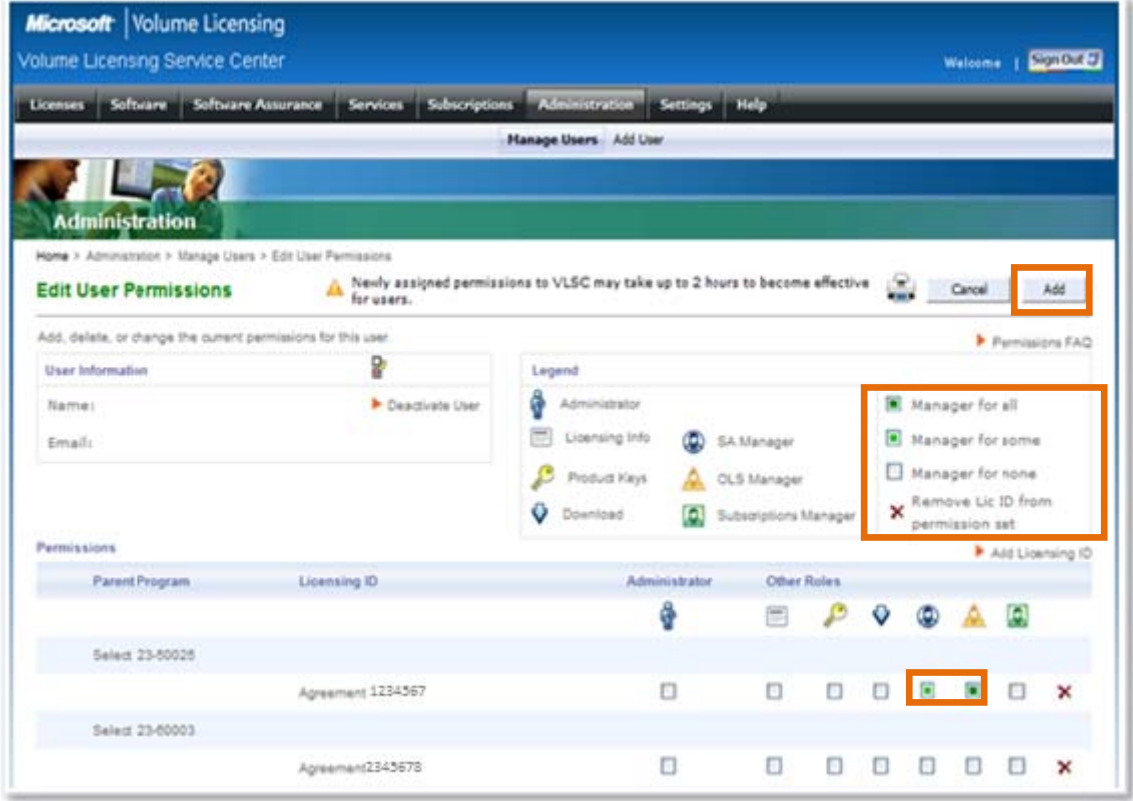

**Hinweis:** Benutzer, deren Berechtigungen geändert wurden, erhalten eine entsprechende E‐Mail‐Benachrichtigung.

#### Eine Lizenz-ID zu einem vorhandenen Benutzer hinzufügen

Artif delle **Haar Info** Name Fonaila

Permissie  $\overline{p}$ 

 $\overline{\phantom{a}}$ 

Klicken Sie auf der Seite "Edit User Permissions" "Edit User Permissions" (Benutzerberechtigungen (Benutzerberechtigungen bearbeiten) auf "Add Licensing ID" Licensing ID" (Lizenzierungs‐ID (Lizenzierungs‐ID hinzufügen). hinzufügen).

Es werden die verfügbaren Lizenz‐ Es werden die verfügbaren Lizenz‐ IDs angezeigt, die dem Benutzer IDs angezeigt, die dem Benutzer derzeit nicht zugeordnet sind. derzeit nicht zugeordnet sind.

Wählen Sie die Benutzerrollen und ‐ Wählen Sie die Benutzerrollen und ‐ berechtigungen für die jeweilige berechtigungen für die jeweilige Lizenz‐ID aus. Lizenz‐ID aus.

Klicken Sie zum Speichern der Klicken Sie zum Speichern der Änderungen auf "Add" (Hinzufügen). (Hinzufügen).

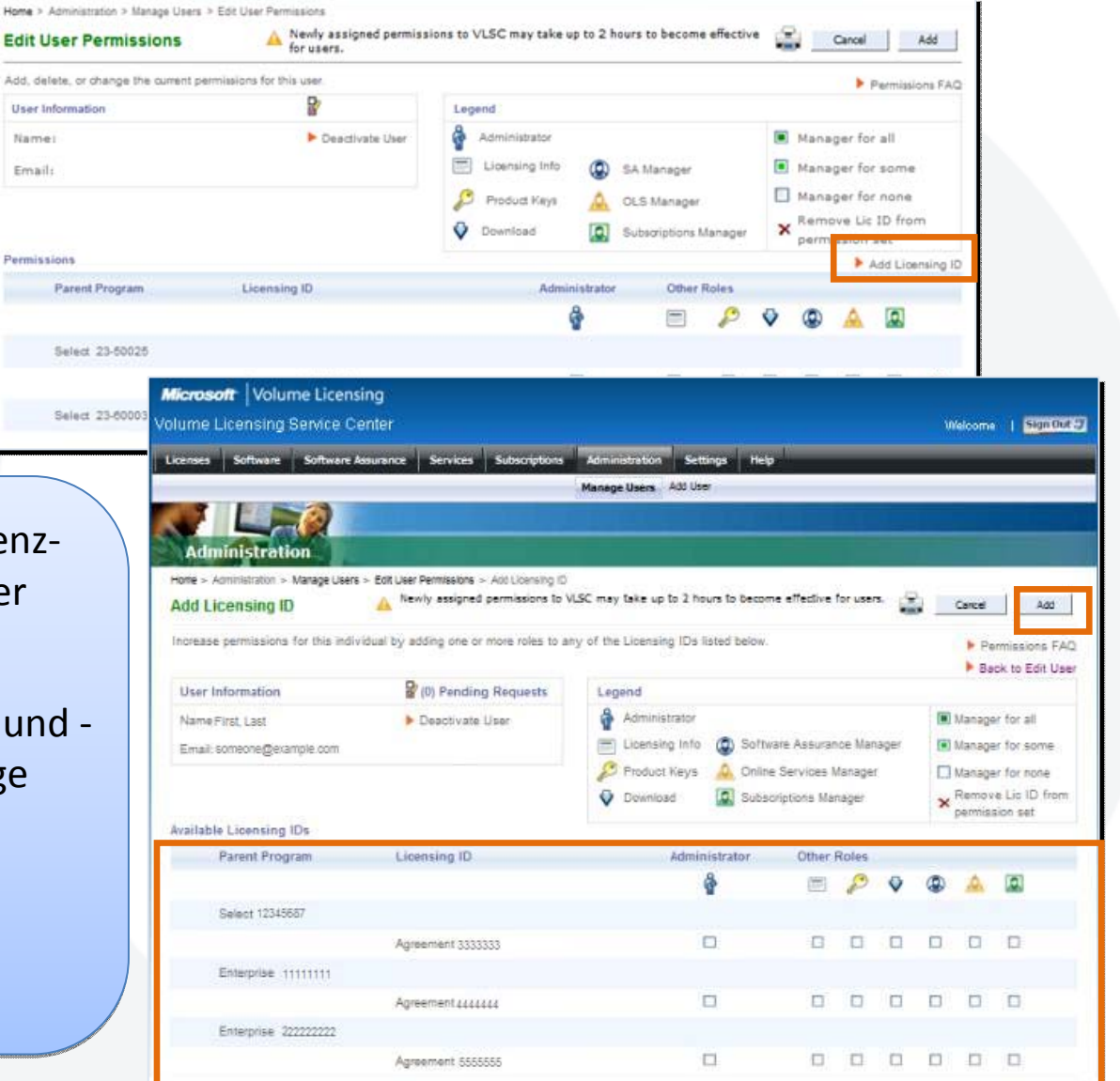

## Ausstehende Anforderungen

Klicken Sie in der Menüleiste auf Klicken Sie in der Menüleiste auf "Administration > Manage Users" "Administration > Manage Users" (Administration > Benutzer (Administration > Benutzer verwalten). verwalten).

Eine Liste mit ausstehenden Benutzeranforderungen wird Benutzeranforderungen wird angezeigt. angezeigt.

Klicken Sie zum Anzeigen der Klicken Sie zum Anzeigen der Anforderungsdetails auf "Request Number" (Anforderungsnummer). Number" (Anforderungsnummer).

Klicken Sie entweder auf "Accept" (Zulassen) oder "Deny" (Verweigern). (Verweigern).

Bei Bedarf können Sie eine Meldung für den Anforderer Meldung für den Anforderer hinzufügen. hinzufügen.

Klicken Sie auf "OK".

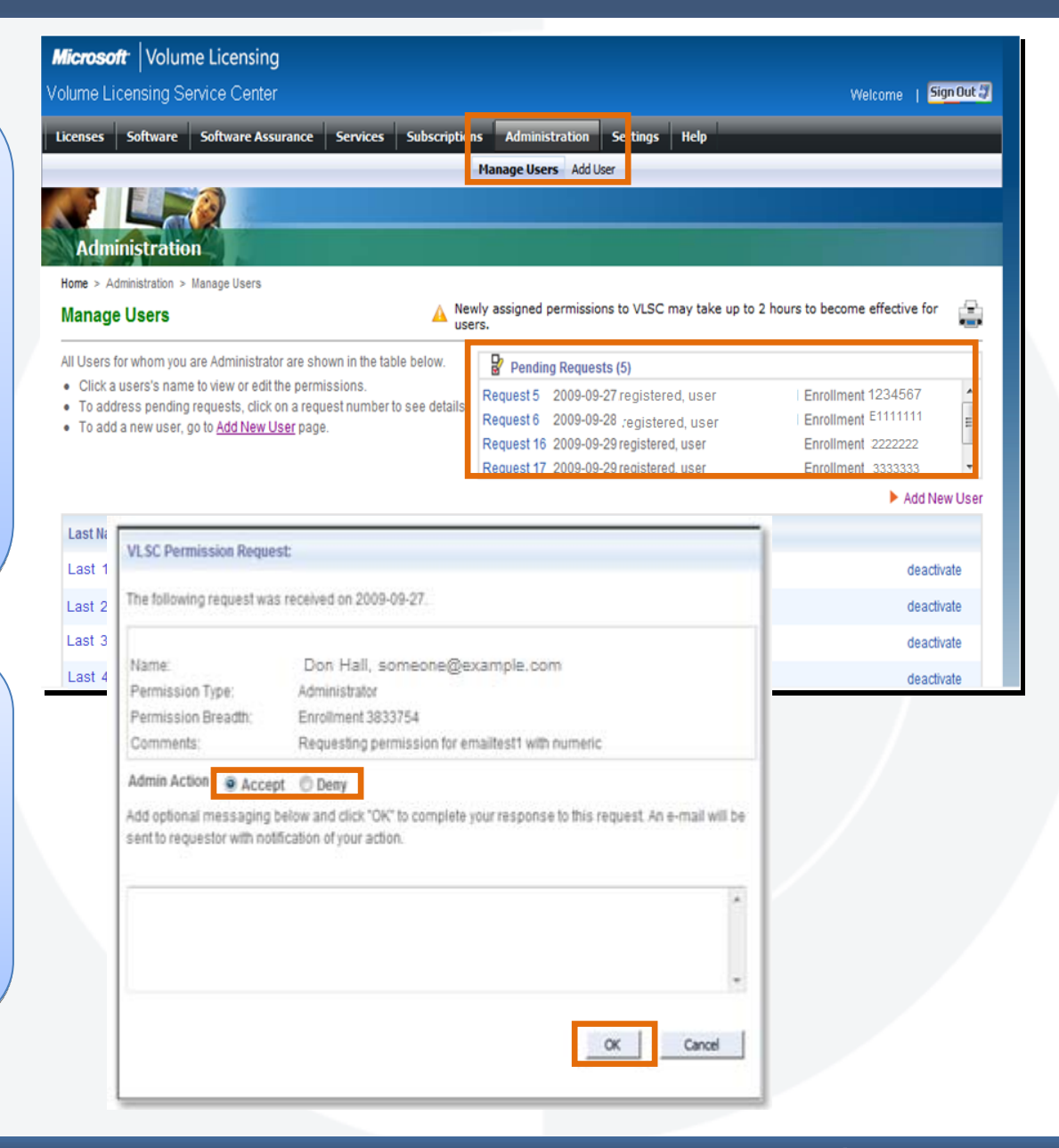

#### Neuen Benutzer hinzufügen

Klicken Sie in der Menüleiste auf Klicken Sie in der Menüleiste auf "Administration > Add User" "Administration > Add User" (Administration > Benutzer (Administration > Benutzer hinzufügen). hinzufügen).

Geben Sie personenbezogene Geben Sie personenbezogene Daten (Name und E‐Mail) zu dem Daten (Name und E‐Mail) zu dem neuen Benutzer ein.

Die mit dem Administrator Die mit dem Administrator verknüpften Lizenzen werden verknüpften Lizenzen werden angezeigt. angezeigt.

Weisen Sie für die gewünschten Weisen Sie für die gewünschten Lizenz-IDs einzeln Benutzerrollen und ‐berechtigungen zu. und ‐berechtigungen zu.

Klicken Sie zum Speichern der Klicken Sie zum Speichern der Änderungen auf "Add" (Hinzufügen). (Hinzufügen).

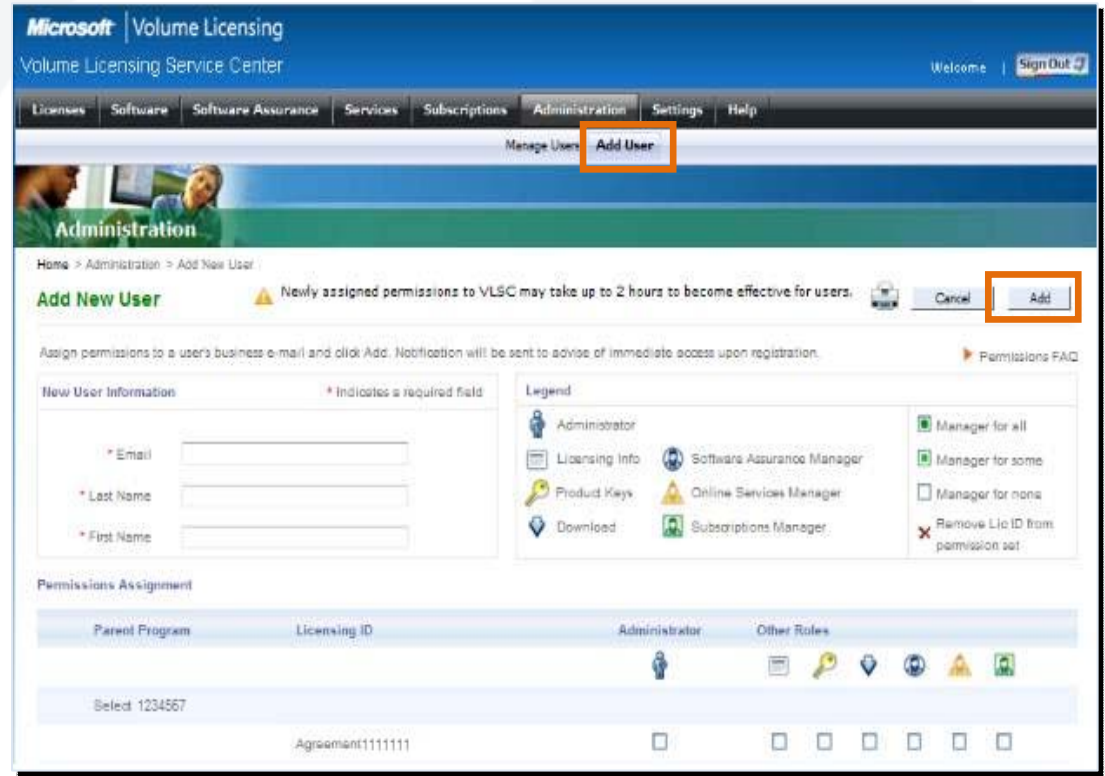

#### Benutzer deaktivieren

Klicken Sie in der Menüleiste Klicken Sie in der Menüleiste auf "Administration > Manage Users" (Administration > Users" (Administration > Benutzer verwalten). Benutzer verwalten).

Klicken Sie in der Spalte Klicken Sie in der Spalte "Status" auf "Deactivate" (Deaktivieren). (Deaktivieren).

Klicken Sie im Popup‐ Klicken Sie im Popup‐ Bestätigungsfenster auf "OK".

Dadurch werden alle Verknüpfungen zwischen Verknüpfungen zwischen Benutzer und Lizenz‐IDs, die Benutzer und Lizenz‐IDs, die diesem Administrator zugeordnet sind, aufgehoben. zugeordnet sind, aufgehoben.

Benutzerstatus <sup>=</sup> inaktiv Benutzerstatus <sup>=</sup> inaktiv

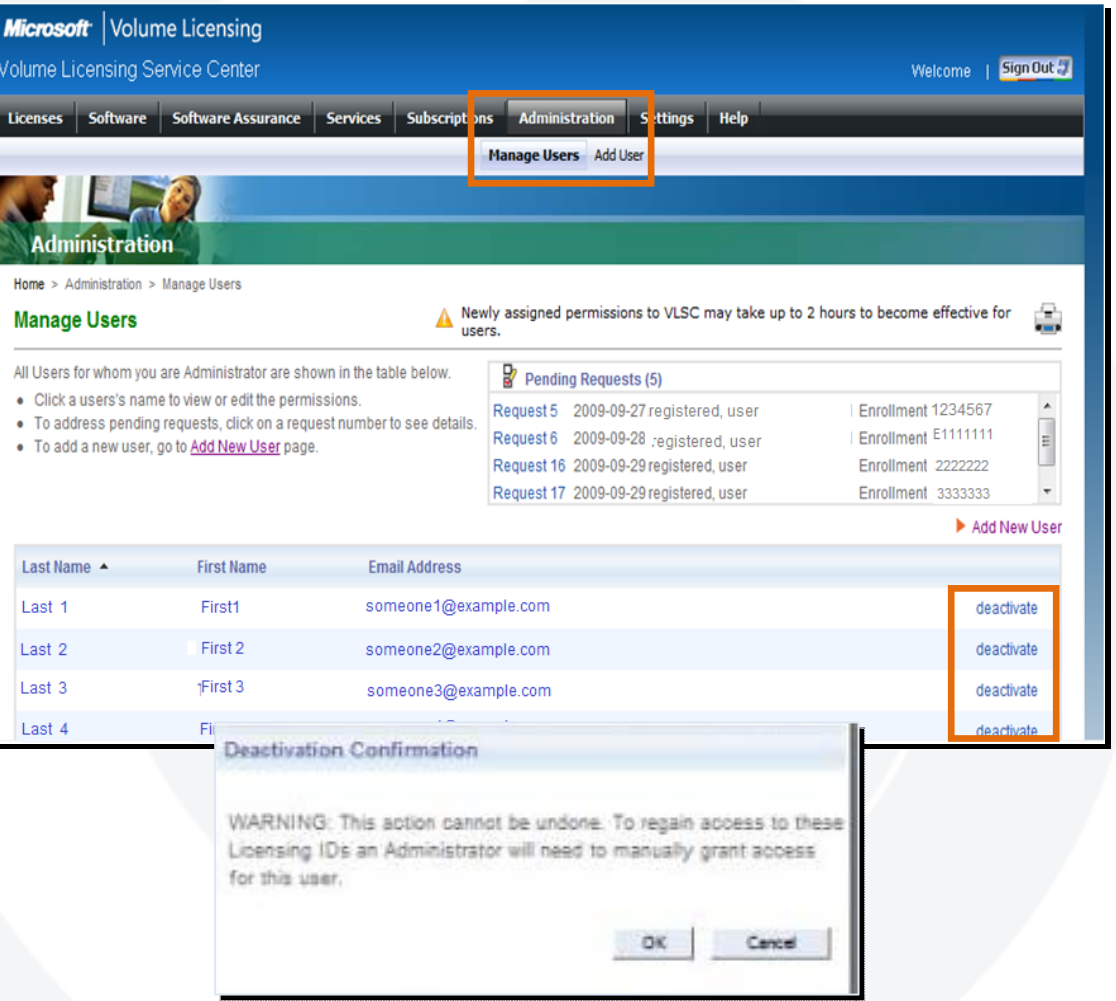

#### Weitere Informationen – FAQ

Wenn Sie mit VLSC noch Wenn Sie mit VLSC noch nicht vertraut sind, nicht vertraut sind, bietet die FAQ‐Seite im bietet die FAQ‐Seite im VLSC weitere nützliche VLSC weitere nützliche Informationen.

Diese Seite dient zudem als Glossar zur Erläuterung der VLSC‐ Erläuterung der VLSC‐ Terminologie. Terminologie.

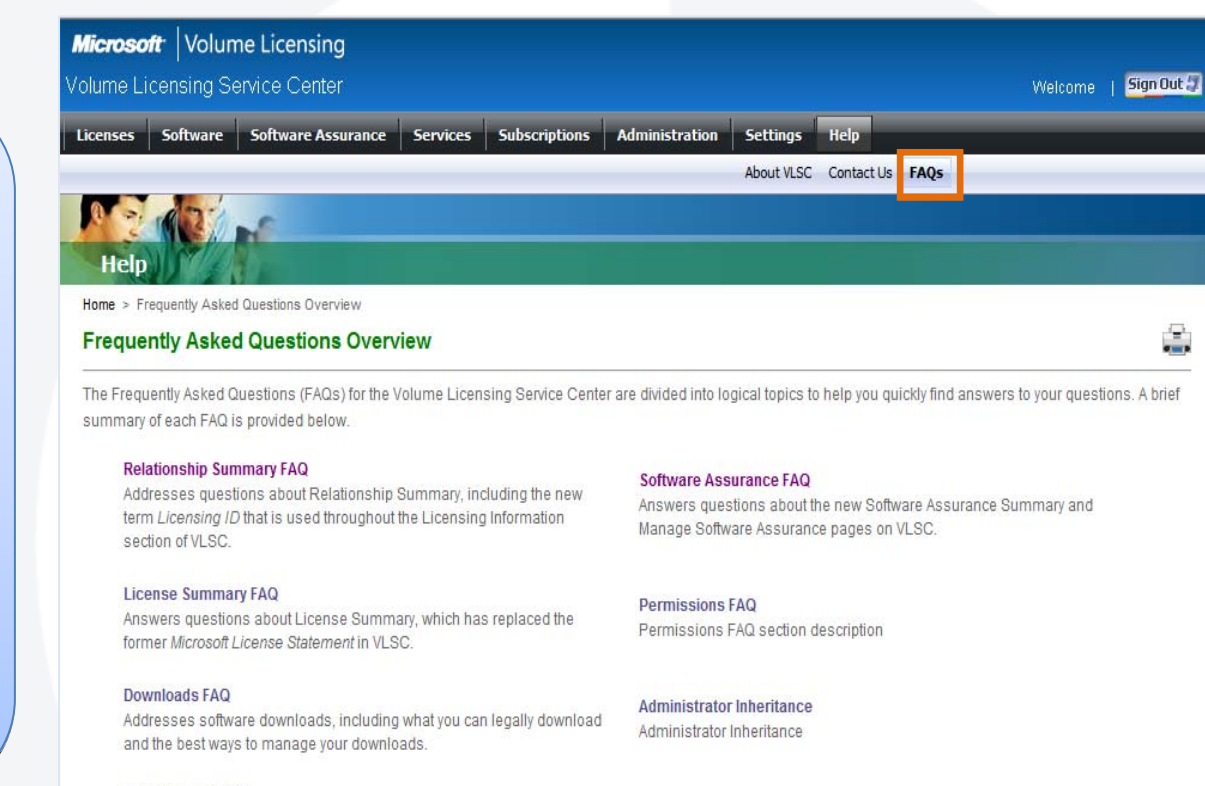

#### **Product Keys FAQ**

Addresses different product key types and how to correctly use each key type.

#### Support Center-Kontaktinformationen

- $\bullet$  Endkunden
	- Siehe Menü "Help" (Hilfe) auf der VLSC-Site.
	- –Länderspezifische Ansprechpartner

Support Center-Kontaktinformationen E-Mail-Adresse(n): mvlshelpe@msdirectservices.com Gebührenfreie Nummer(n): 0800 5077777 0800 5077777 Geschäftszeiten: 08:00-17:00 GMT +1 Unterstützte Sprachen: German